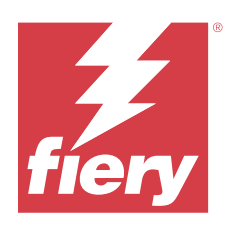

# Fiery options 1.5 Help (server)

© 2023 Fiery, LLC. The information in this publication is covered under Legal Notices for this product.

# **Contents**

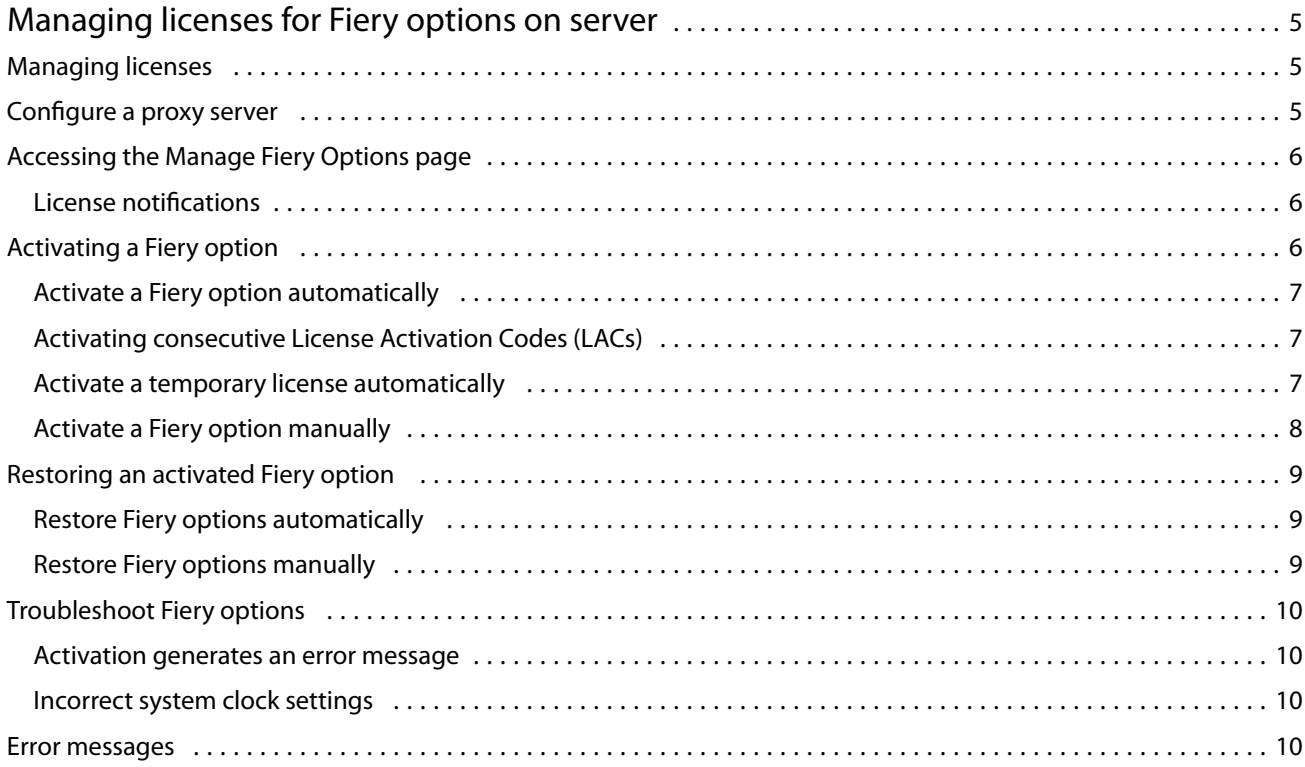

Fiery options 1.5 Help (server) Contents 4

5

# <span id="page-4-0"></span>Managing licenses for Fiery options on server

To use a Fiery option that is installed on the Fiery server, you must first obtain a unique License Activation Code (LAC) and then activate the license.

#### **Obtaining licenses**

You can obtain a license for a Fiery option from your Fiery dealer, the printer manufacturer, or from the [EFI eStore.](https://estore.efi.com) After obtaining a license, you can perform the following tasks:

- **•** [Activate a Fiery option](#page-5-0) on page 6
- **•** [Restore an activated Fiery option](#page-8-0) on page 9

**Note:** You can restore Fiery options only on Fiery servers with Fiery system software FS400/FS400 Pro and later.

You can activate and restore a Fiery option on the Manage Fiery Options page. For more information, see Manage Fiery Options.

## Managing licenses

Managing licenses includes tasks such as activating and restoring Fiery options. The EFI licensing server manages these LAC-related tasks.

When you manage a license, the procedure depends on whether the Fiery server has an Internet connection.

- **•** If the Fiery server is connected to the Internet, information is transferred between the Fiery server and the EFI licensing server automatically.
- **•** If the Fiery server is not connected to the Internet, you must transfer information between the Fiery server and the EFI licensing server manually.

If your organization connects to the Internet through a proxy server, you must configure the proxy server settings.

## Configure a proxy server

If the computer finds no Internet connection when it tries to connect to the licensing server, your organization might be using a proxy server to connect to the Internet. You can configure the proxy server settings and then proceed with licensing.

- **1** When you receive a message that says no Internet connection is detected, click Configure network setting.
- **2** Type the requested values, and then click Apply.

# <span id="page-5-0"></span>Accessing the Manage Fiery Options page

The Manage Fiery Options page displays the Fiery options that are activated in addition to those that are available to be activated. You can access the Manage Fiery Options page in any of the following ways:

- **•** Command WorkStation: In Device Center > General tab > General Info, click Manage.
- **•** WebTools: In the Home tab, click Manage.
- **•** Fiery Option Package license notifications: Click the Activate License link. For more information, see License notifications on page 6.

The Manage Fiery Options page opens in your default web browser.

#### **License notifications**

Notifications are displayed when licenses of installed Fiery options approach their expiration date or have expired. Notifications of the approaching license expiration are displayed at intervals during the last 90, 60, 30, 15, and 10 days of the license validity period. Notifications appear daily during the last 10 days and after the license has expired. Notifications are displayed:

- **•** In the upper-right corner of Command WorkStation Job Center.
- **•** On the Fiery server listed in the Home tab of Command WorkStation.

The following links are present on the notifications:

- **•** Activate License: Opens the Manage Fiery Options page to activate the License Activation Code (LAC). Activate License appears during the last 90 days of the license validity period.
- **•** Learn more: Opens the Managing licenses for Fiery options Help.
- **•** More icon (three dots) hides the selected notification until the next expiration interval. However, notifications appear daily during the last 10 days of the license validity period and after the license has expired.

**Note:** You can view the license expiration date of the Fiery option in Device Center, Home tab of WebTools, and on the Manage Fiery Options page.

# Activating a Fiery option

When you activate a Fiery option, make sure you record the following:

- **•** ID of the Fiery server. On the Configuration page, you can find the ID under BIOS Setup. In Command WorkStation, you can find the ID in Device Center under Server Configuration on the General tab. Click RIP and look for the ID under BIOS Setup on the right.
- **•** Name of the option
- **•** License Activation Code (LAC)

You can activate options automatically or manually, depending on whether the Fiery server on which you are activating the options is connected to the Internet. For more information, see [Managing licenses](#page-4-0) on page 5.

7

#### <span id="page-6-0"></span>**Activate a Fiery option automatically**

You can activate a Fiery option automatically if the computer is connected to the Internet.

- **1** Open the Manage Fiery Options page. (See [Accessing the Manage Fiery Options page](#page-5-0) on page 6.)
- **2** Click Activate, and then click Continue to agree to the terms and conditions of the license agreement.
- **3** Type the LAC in the License Activation Code field, and then click Continue.
- **4** Click Activate.
- **5** If the activation requires a restart, you can either click Restart to restart now or click Finish if you want to activate additional options before restarting. If the activation does not require a restart, just click Finish.

#### **Activating consecutive License Activation Codes (LACs)**

On Fiery options that have a license validity period of 90 days or less, you can activate a new (consecutive) term license while simultaneously using the current term license. The current term license is active until expiration after which the consecutive license seamlessly starts its term. This ensures that there is no gap between the expiration of the current term license and the start of the consecutive term license.

You can activate a consecutive term license in the same manner as you have activated your current term license. For more information, see Activate a Fiery option automatically on page 7.

#### **Additional information**

- **•** Consecutive term licenses can be activated only for Fiery options installed on Fiery servers with Fiery system software FS400/400 Pro and later.
- **•** The Fiery server must be connected to the Internet to activate a consecutive term license.
- **•** Notifications of license expiration are displayed at intervals of 90, 60, 30, 15, 10 days, and daily after 10 days. The consecutive term license can be activated at any time after the ninetieth (90th) day notification is displayed.
- **•** You can utilize the full term of their current license even after activating the consecutive term license. The validity period of the consecutive term license will commence only after the expiration of the current term license.
- **•** If a trial license is currently active, you can simultaneously activate a consecutive term license but the validity period of the consecutive term license will commence only after the expiration of the trial license.
- **•** If a consecutive term license is not activated before the expiration of the current term license, the Fiery option will be unavailable after the expiration date and you will need to obtain a new license.

#### **Activate a temporary license automatically**

During first-time installation of a Fiery option, if the EFI licensing server is unavailable, you can continue to activate the Fiery option using a temporary license. You can activate a temporary license on the Manage Fiery Options page.

- <span id="page-7-0"></span>**1** Access the Manage Fiery Options page in one of the following ways:
	- **•** In Command WorkStation Device Center, click the General tab, click General Info, and then click Manage.
	- **•** In WebTools, in the Home tab, click Manage.

On the Manage Fiery Options page, if the LAC cannot be activated, a message is displayed that the license server is unavailable and a temporary license can be activated.

- **2** Click the Activate Temporary License button.
- **3** Click Restart.

You can view the expiration date of the temporary license in Device Center, the Home tab of WebTools, and on the Manage Fiery Options page.

#### **Additional information**

- **•** The temporary license option is available only for Fiery options installed on Fiery servers with Fiery system software FS400/400 Pro and later.
- **•** To activate a temporary license, the Fiery server must be connected to the Internet.
- **•** You can activate a temporary license only:
	- **•** If the EFI licensing server is unavailable.
	- **•** During the first-time installation of the Fiery option.
- **•** You cannot activate a temporary license if you reinstall the Fiery system software.
- **•** A temporary license is valid only for 35 days. During this period, you can activate your LAC.

#### **Activate a Fiery option manually**

If the computer is not connected to the Internet, you must manually transfer data between the computer and the Fiery licensing website. You will generate a request file, submit it to the Fiery licensing website to obtain a license file, and then use the license file to activate the option.

- **1** Open the Manage Fiery Options page. (See [Accessing the Manage Fiery Options page](#page-5-0) on page 6.)
- **2** Click Activate, and then click Continue to agree to the terms and conditions of the license agreement.
- **3** Type the LAC in the License Activation Code field, and then click Continue.
- **4** Click Continue to proceed with the manual process.
- **5** Click Create Request File and save the file.
- **6** Copy the request file to a computer that is connected to the Internet.
- **7** Open a browser and go to [https://licensing.fiery.com/.](https://licensing.fiery.com/)
- **8** Click Browse, select the request file, and then click Upload.
- **9** Click Continue.
- <span id="page-8-0"></span>**10** Click Download License File and save the file.
- **11** Copy the license file to the computer where you first entered the License Activation Code.
- **12** Return to the Generate License window and click Yes.
- **13** Click Browse, select and open the license file, and then click Activate.
- **14** If the activation requires a restart, you can either click Restart to restart now or click Finish if you want to activate additional options before restarting. If the activation does not require a restart, just click Finish.

## Restoring an activated Fiery option

If previously activated options are unavailable and the computer cannot restore them by contacting the licensing server, you can use the Manage Fiery Options page to restore the options.

**Note:** You can restore Fiery options only on Fiery servers with Fiery system software FS400/FS400 Pro and later.

You can restore options automatically or manually, depending on whether the computer is connected to the Internet. For more information, see [Managing licenses](#page-4-0) on page 5.

#### **Restore Fiery options automatically**

You can restore previously activated Fiery options automatically if the computer is connected to the Internet.

- **1** Open the Manage Fiery Options page. (See [Accessing the Manage Fiery Options page](#page-5-0) on page 6.)
- **2** Click Advanced Settings in the upper-right corner and then click Restore. The Fiery option is restored.
- **3** Click Finish.

#### **Restore Fiery options manually**

If the computer is not connected to the Internet, you must manually transfer data between the computer and the EFI licensing website. You will generate a request file, submit it to the EFI licensing website to obtain a license file, and then use the license file to restore the options.

- **1** Open the Manage Fiery Options page. (See [Accessing the Manage Fiery Options page](#page-5-0) on page 6.)
- **2** Click Advanced Settings in the upper-right corner and then click Restore.
- **3** Click Continue to proceed with the manual process.
- **4** Click Create Request File and save the file.
- **5** Copy the request file to a computer that is connected to the Internet.
- **6** Open a browser and go to [licensing.efi.com.](https://licensing.efi.com/Activation/Licensing.aspx)
- <span id="page-9-0"></span>**7** Click Choose File, select the request file, and then click Upload Request File. A license file is generated.
- **8** Click Download License File and save the file.
- **9** Copy the license file to the computer where you are restoring options.
- **10** Return to the Generate License window and click Yes.
- **11** Click Browse, select and open the license file, and then click Restore.

# Troubleshoot Fiery options

If problems occur when you are managing Fiery options, you can troubleshoot the problems.

#### **Activation generates an error message**

Error messages provide details about errors and suggest actions to take.

- **1** Check [Error messages](#page-10-0) on page 11 for more information about the error. If the message guides you to contact technical support, you must first generate a diagnostic log file.
- **2** To generate a diagnostic log file, open the Manage Fiery Options page. (See [Accessing the Manage Fiery Options](#page-5-0) [page](#page-5-0) on page 6.)
- **3** Click the Advanced Settings icon in the upper-right corner, and then click Diagnostic Log to generate a diagnostic log file.
- **4** When you contact technical support, provide the following information:
	- ID of the Fiery server. For more information, see [Activating a Fiery option](#page-5-0) on page 6.
	- **•** Name of option that you are trying to activate
	- **•** License Activation Code (LAC)
	- **•** Diagnostic log

#### **Incorrect system clock settings**

If the date and time settings on the system clock are incorrect, your computer may not connect with the EFI licensing server. If this occurs, reset your computer's clock.

# <span id="page-10-0"></span>Error messages

Error messages give you details about an error and suggest actions to take. Error messages appear in the license activation software and on the EFI licensing website.

For additional information or support, registered users may start a discussion through [Fiery Communities](https://communities.fiery.com/s/).

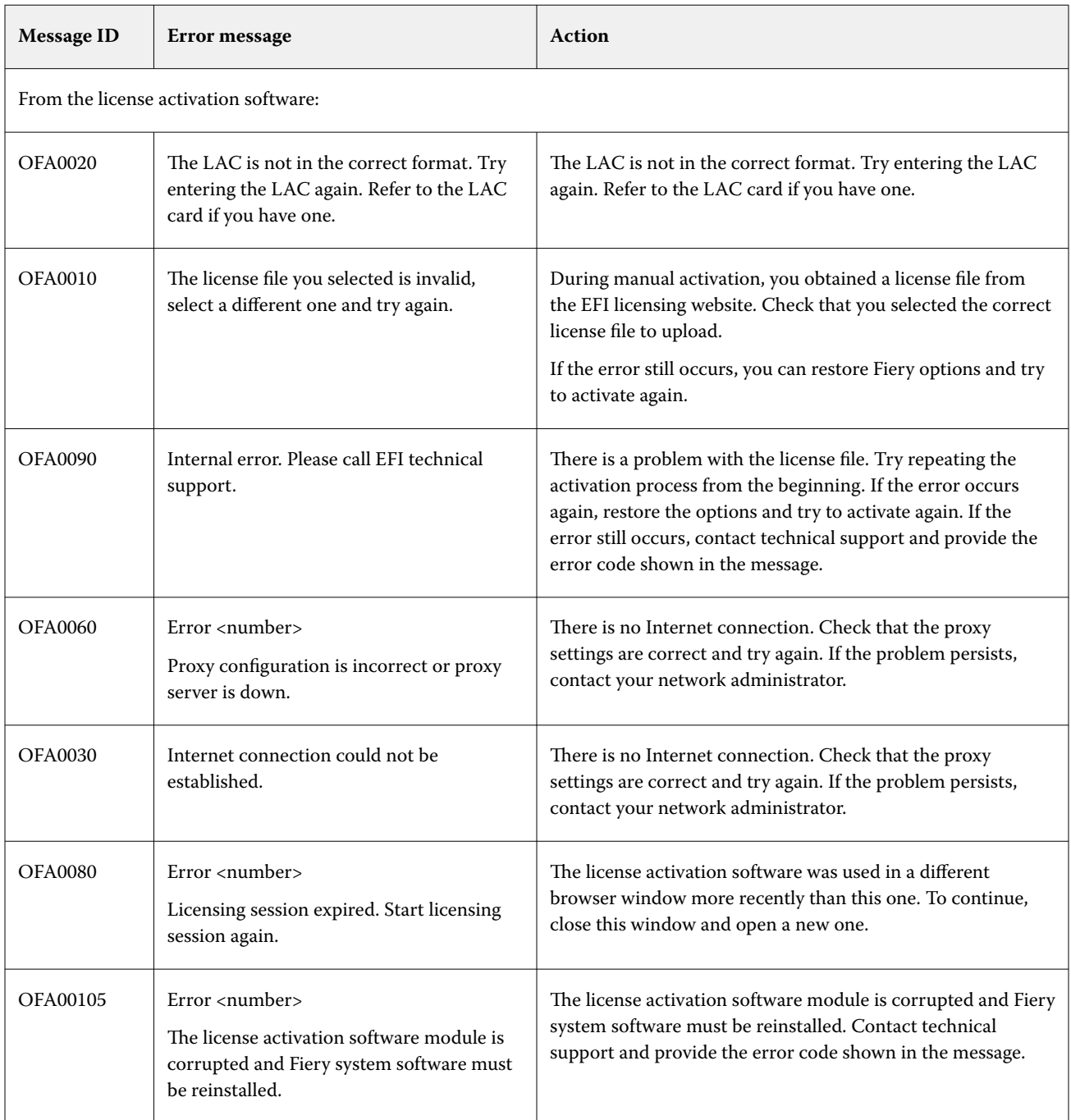

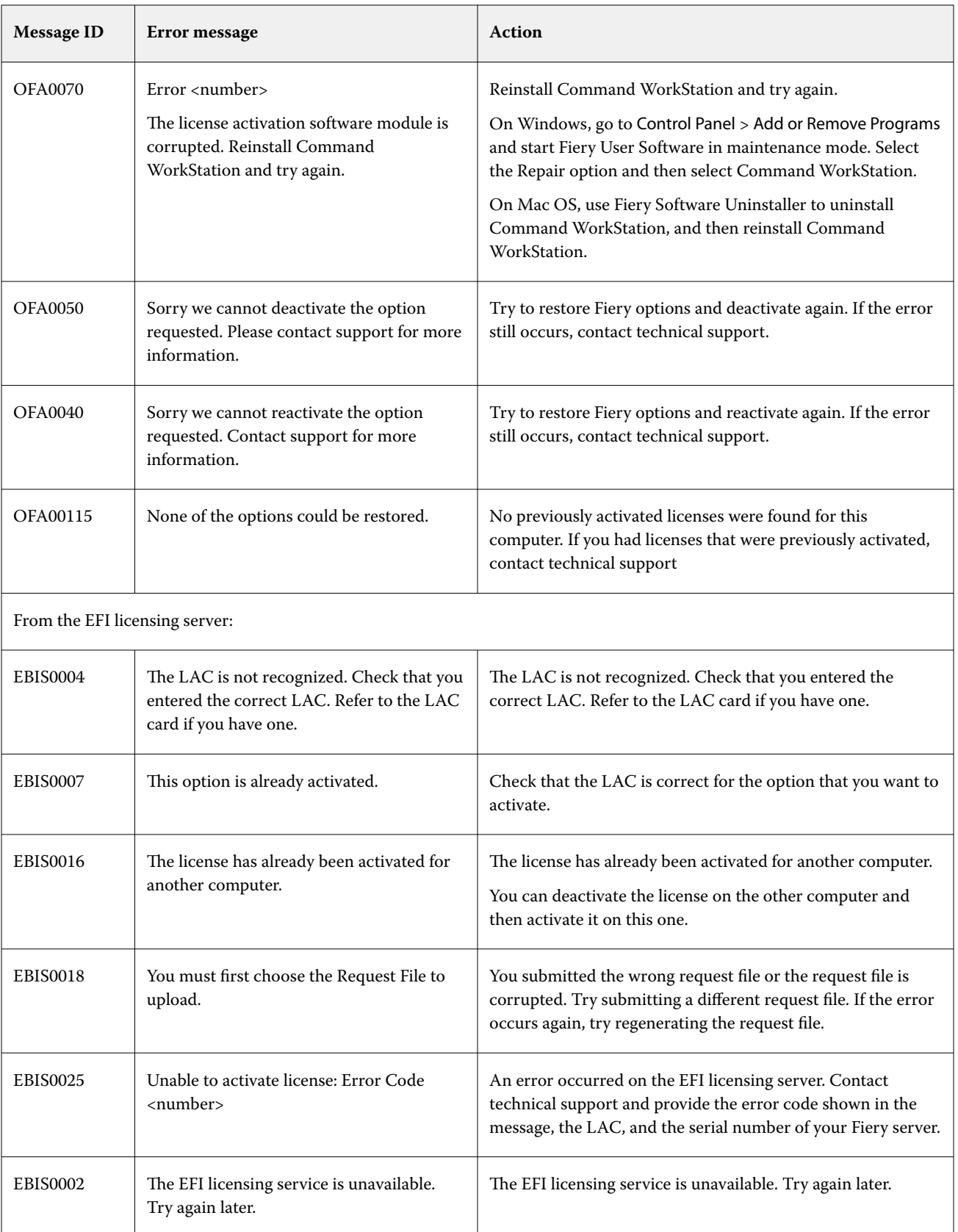

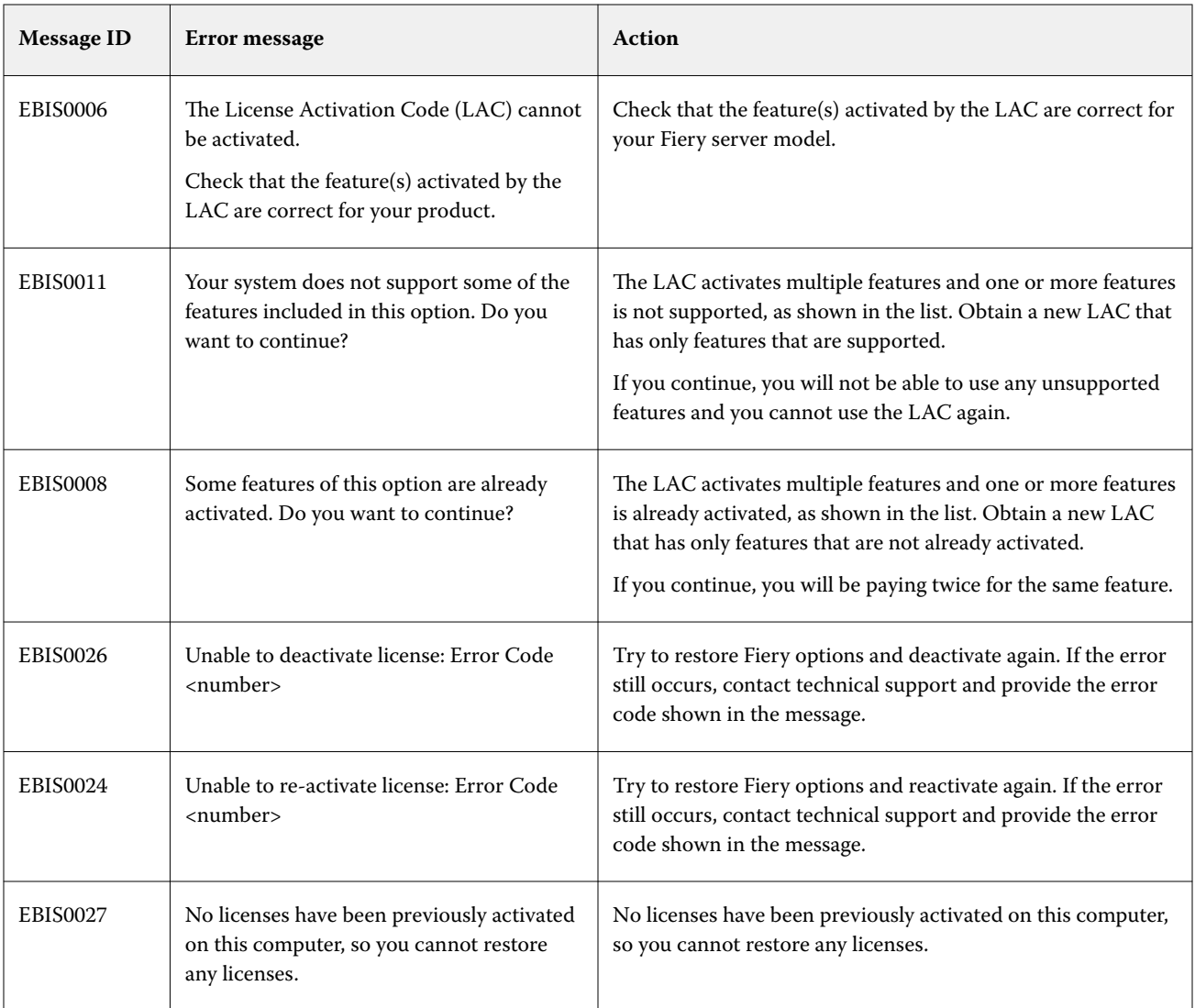